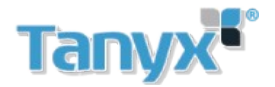

## *Configuración de video porteros Dahua (firmware NO- SIP)*

- $\bullet$ Verificar que todos los equipos se encuentren en el mismo segmento de red y tengan direcciones IP diferentes.
- $\bullet$ Inicializar los VTO y VTH previamente

[INICIALIZAR VTO Y VTH](http://www.big-dipper.com.ar/instructivos_soporte/videoporteria/DAHUA-Inicializar-VTO-y-VTH-firmware-NO-SIP.pdf)

#### *Configuración de un VTO con un VTH*

Comenzamos con la configuración del VTO:

Ingresar al web server del VTO (Direccion de fabrica:192.168.1.110)

Ingresar con el usuario admin y la contraseña elegida al momento de inicializar el equipo

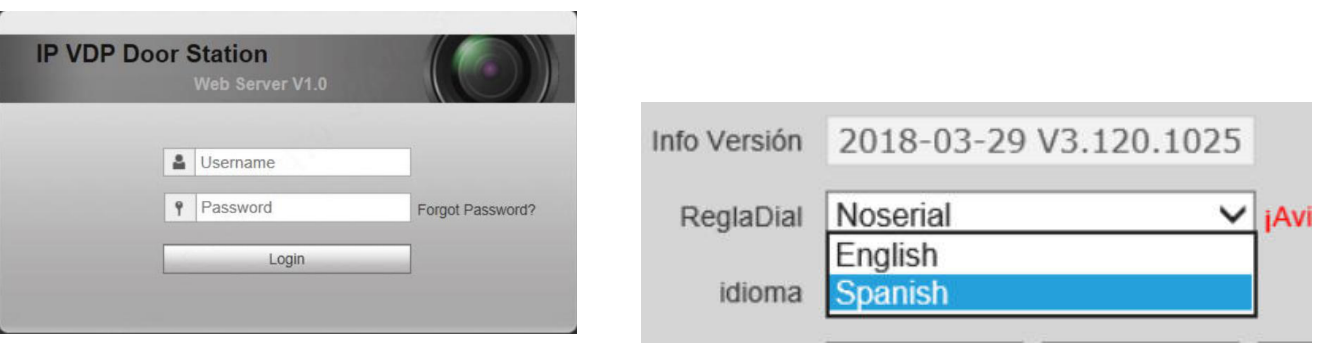

En el menu System **Conf sistema /Config local** seleccionamos un idioma de preferencia. En este caso Ingles El siguiente paso es dirigirse al menú **System config / LAN config** (imagen 1)

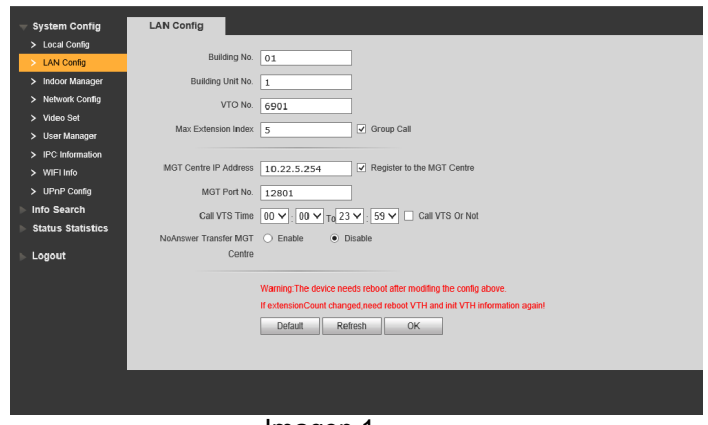

Imagen 1

En este menú modificamos los siguientes parámetros:

**VTO no**: interno que tendrá el VTO (valor de fábrica "6901")

**Max extensión índex**: (Indica la cantidad de extensiones que puede poseer un VTH máx 5) se deberá activar la llamada de grupo como se visualiza en la imagen para utilizar extensiones de VTH.

IMPORTANTE: en el caso de poseer dos o más VTO modificar el Número de VTO de cada uno, el número de VTO no debe ser igual"

Ahora nos dirigimos a **System config / Indoor Manager**

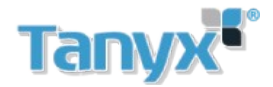

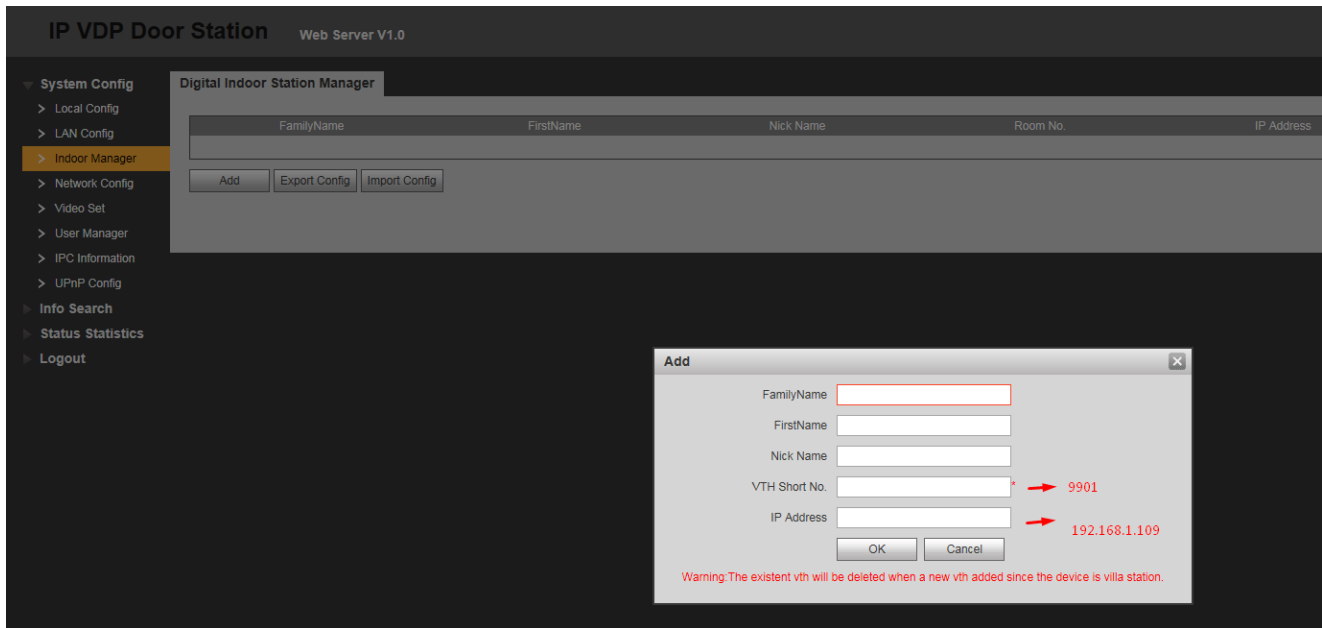

Imagen 2

Aquí seleccionaremos "**Add**" (añadimos un interno el cual poseerá el VTH en cuestión).

En este caso creamos el interno "**9901**" y deberemos ingresar la IP del VTH que será denominado

"**Maestro**" este será el VTH principal.

Una vez configurado el VTO pasamos a la configuración del VTH.

Nuestro VTH Maestro tendrá la dirección IP 192.168.1.109 y el interno 9901

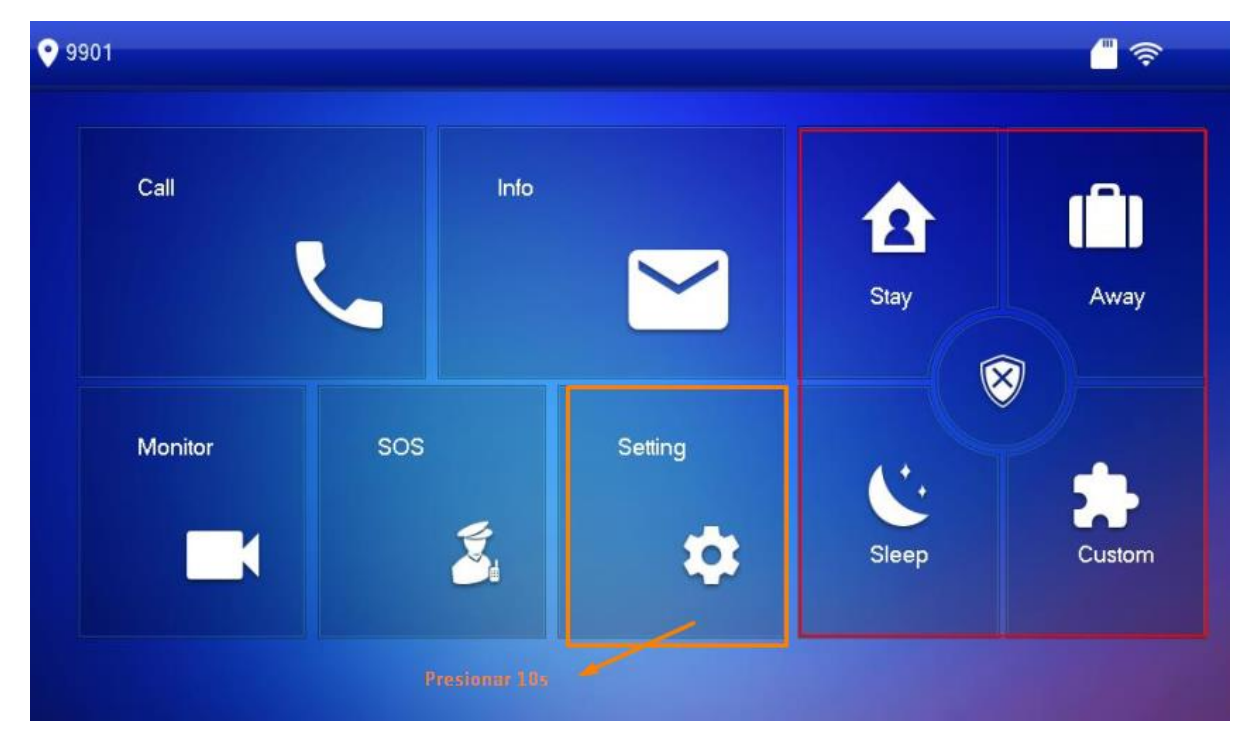

Imagen 3

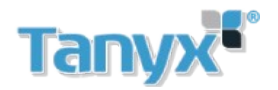

Como vemos en la imagen 3, para acceder a la configuración presionamos Setting durante 10 segundos, la contraseña es la que se eligio al momento de inicializar el VTH

En el menú **Network** configuramos la dirección IP de nuestro VTH, en la imagen 4 podemos ver la configuración usada en este caso

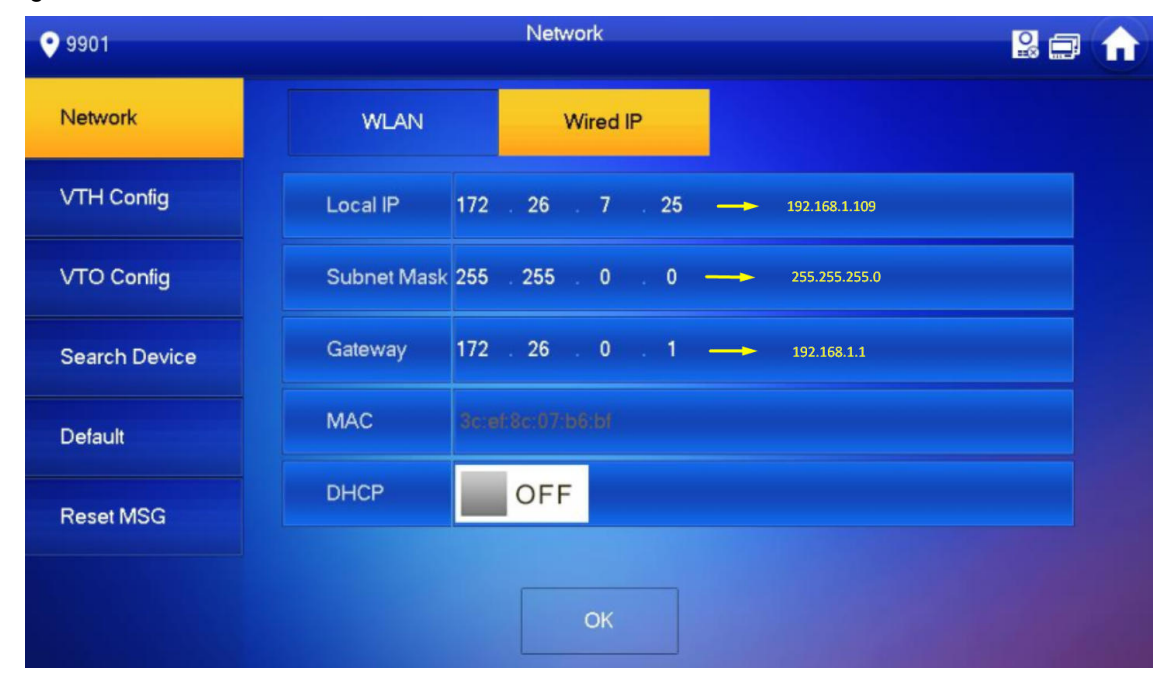

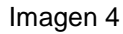

Vamos al menú **VTH Config** para establecer el número de interno del VTH, en este caso usaremos el interno **9901**

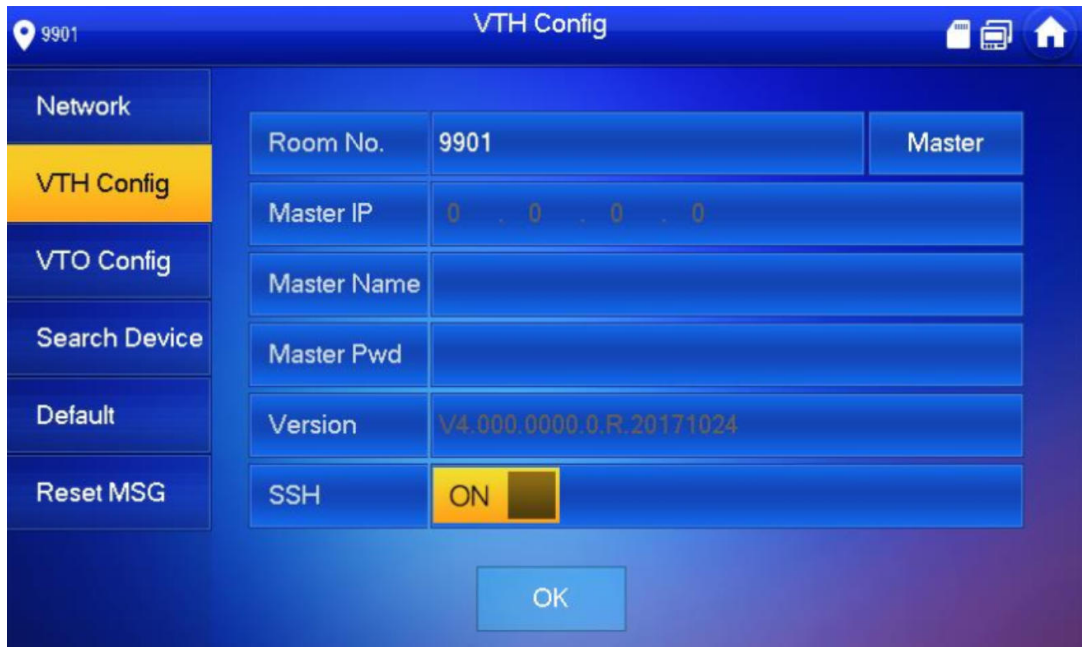

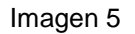

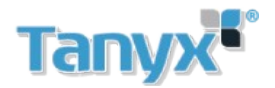

En el Menú Network ingresamos un Nombre de identificación para nuestro VTO en este caso utilizamos "**MAIN VTO 6901**" y modificamos el estado a "**ON**" como se ve en la imagen, aceptamos y aguadamos unos instantes.

Automáticamente este se enlazará al VTH.

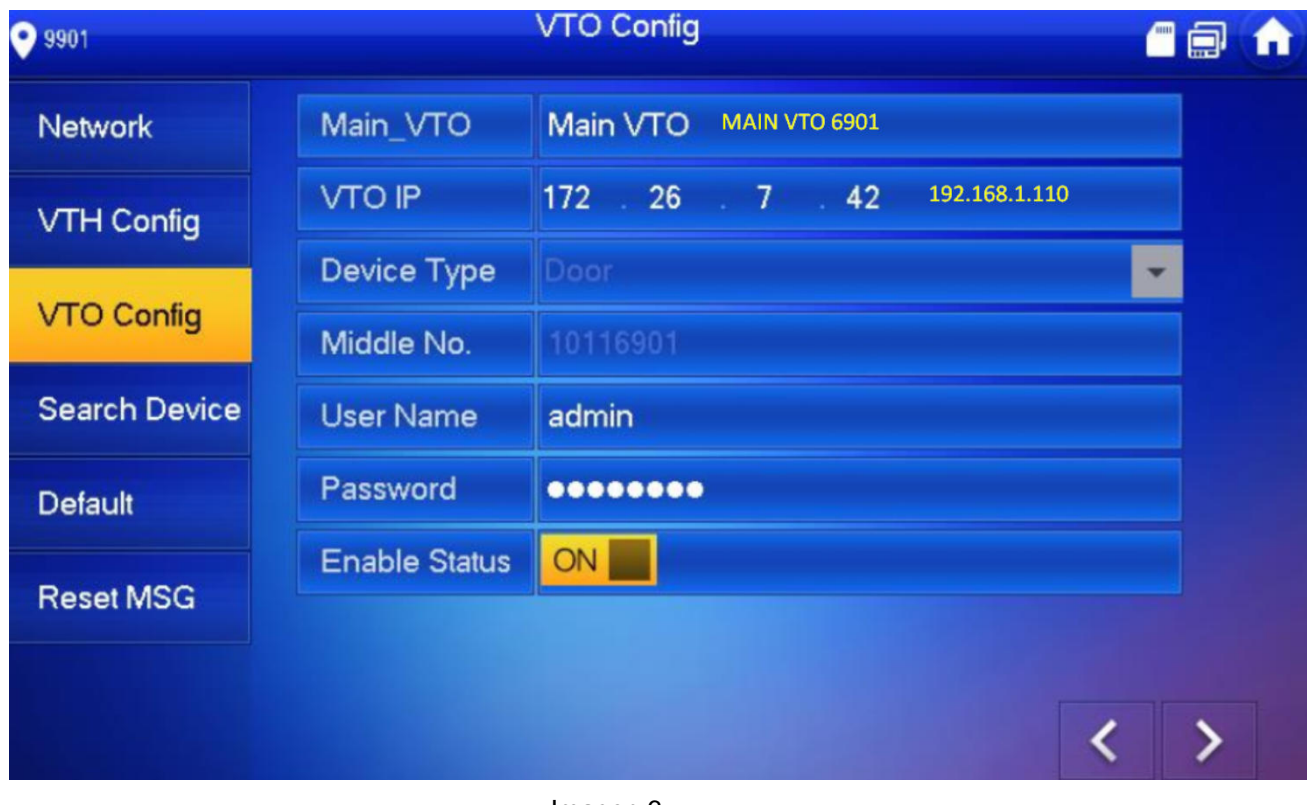

Imagen 6

#### *Configuración de extensión de VTH (Llamada en grupo)*

En este caso agregaremos un segundo VTH al sistema, este será un VTH extension

En nuestro VTH extencion debemos agregar el VTO (Ver imagen 6)

Le indicaremos al equipo que es una extensión configurándole la dirección IP del VTH maestro y el interno 9901-1 (Ver imagen 7)

En el caso de agregar más extensiones deberán establecer el siguiente parámetro: 9901-2; 9901-3 etc.

Desde aquí la configuración es idéntica a la del VTH Maestro.

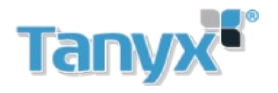

| 9901                 |                    | <b>VTH Config</b>            | C a              |  |  |  |  |
|----------------------|--------------------|------------------------------|------------------|--|--|--|--|
| <b>Network</b>       |                    |                              | <b>Extension</b> |  |  |  |  |
|                      | Room No.           | 9901<br>9901-1               | <b>Masici</b>    |  |  |  |  |
| <b>VTH Config</b>    | Master IP          | $0 - 0 - 0$<br>192.168.1.109 |                  |  |  |  |  |
| <b>VTO Config</b>    | <b>Master Name</b> |                              |                  |  |  |  |  |
| <b>Search Device</b> | <b>Master Pwd</b>  |                              |                  |  |  |  |  |
| <b>Default</b>       | Version            | V4.000.0000.0 R.20171024     |                  |  |  |  |  |
| <b>Reset MSG</b>     | <b>SSH</b>         | ON                           |                  |  |  |  |  |
|                      |                    | OK                           |                  |  |  |  |  |

Imagen 7

### *Agregar más VTO´s al sistema*

Nuestro segundo VTO tendrá la dirección IP 192.168.1.111 y el interno 6902

Para sumar el equipo al sistema tenemos que ir a nuestro VTH y agregarlo como se explicó anteriormente con el VTO principal. También debemos agregar este VTO secundario en los VTH extension (ver imagen 8)

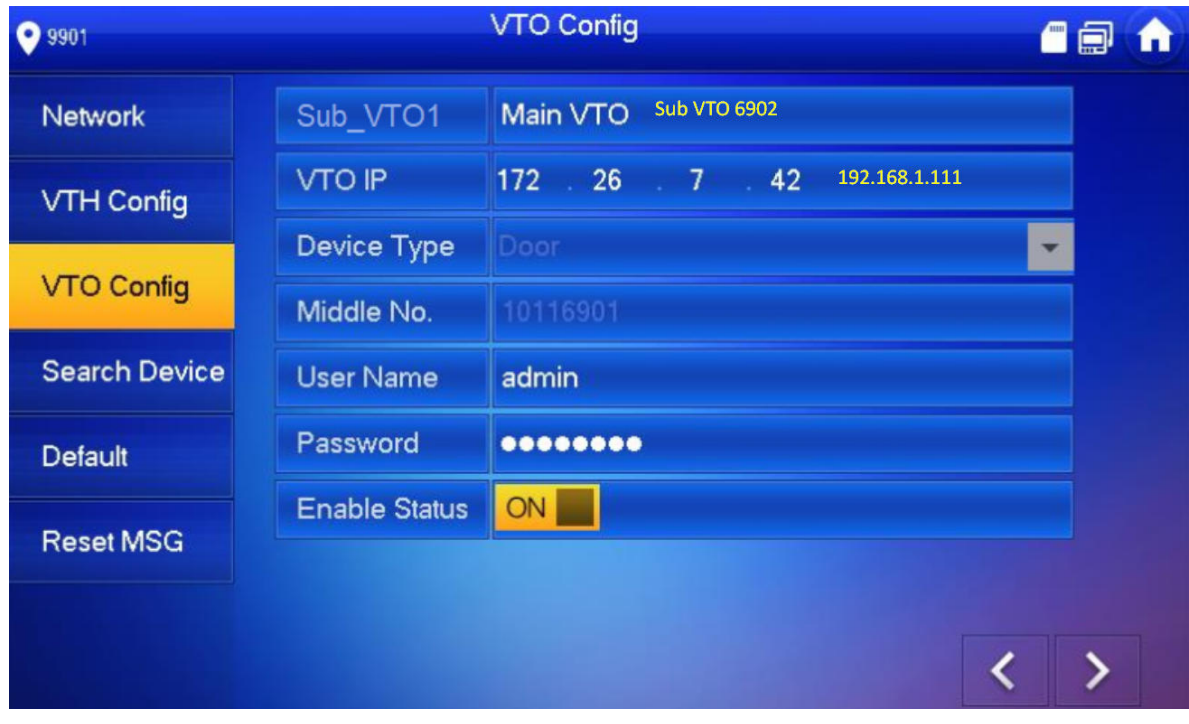

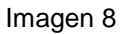

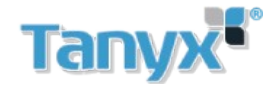

Si necesitamos agregar más VTO´s debemos repetir el procedimiento explicado anteriormente.

#### R**ecordar** q**ue los distintos VTO de**b**er**á**n tener n**ú**meros de interno diferentes**

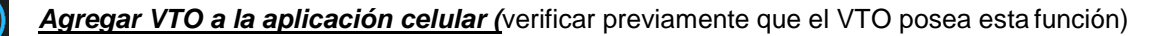

Para agregar el equipo debemos descargar la aplicación: g DMSS (Android) i DMSS(iphone)

Previamente debemos activar la función P2P en el VTO (Ver imagen 9)

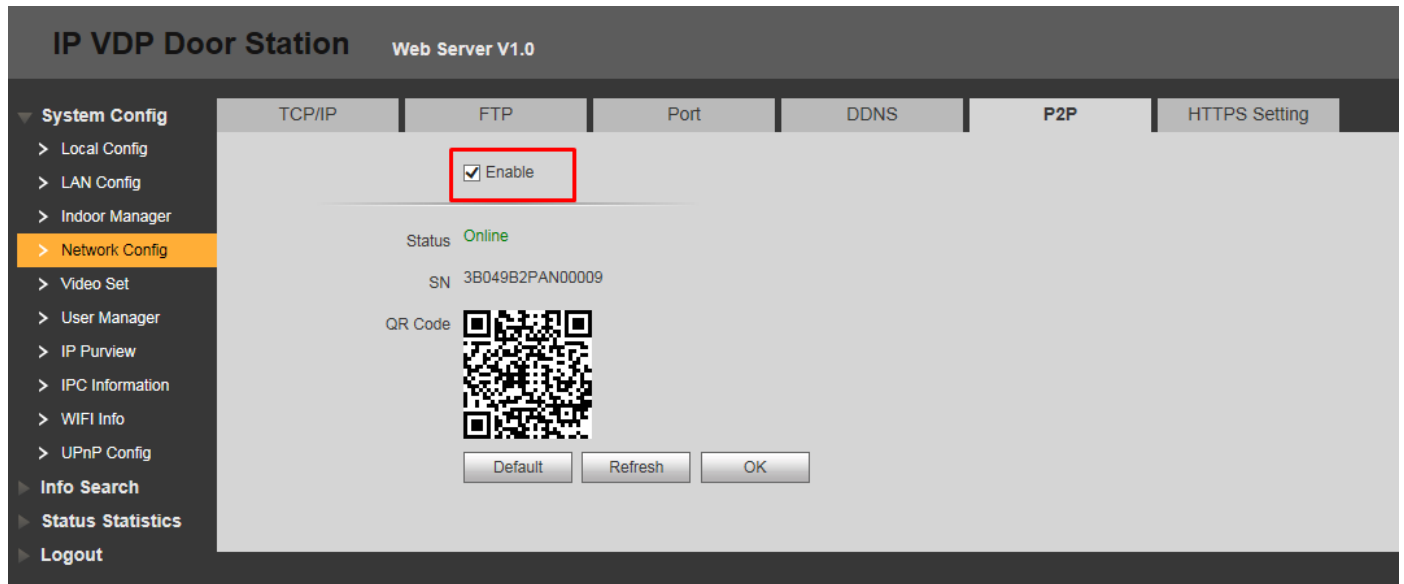

Imagen 9

Para agregar el equipo seguimos los siguientes pasos como se ve en la imagen 10

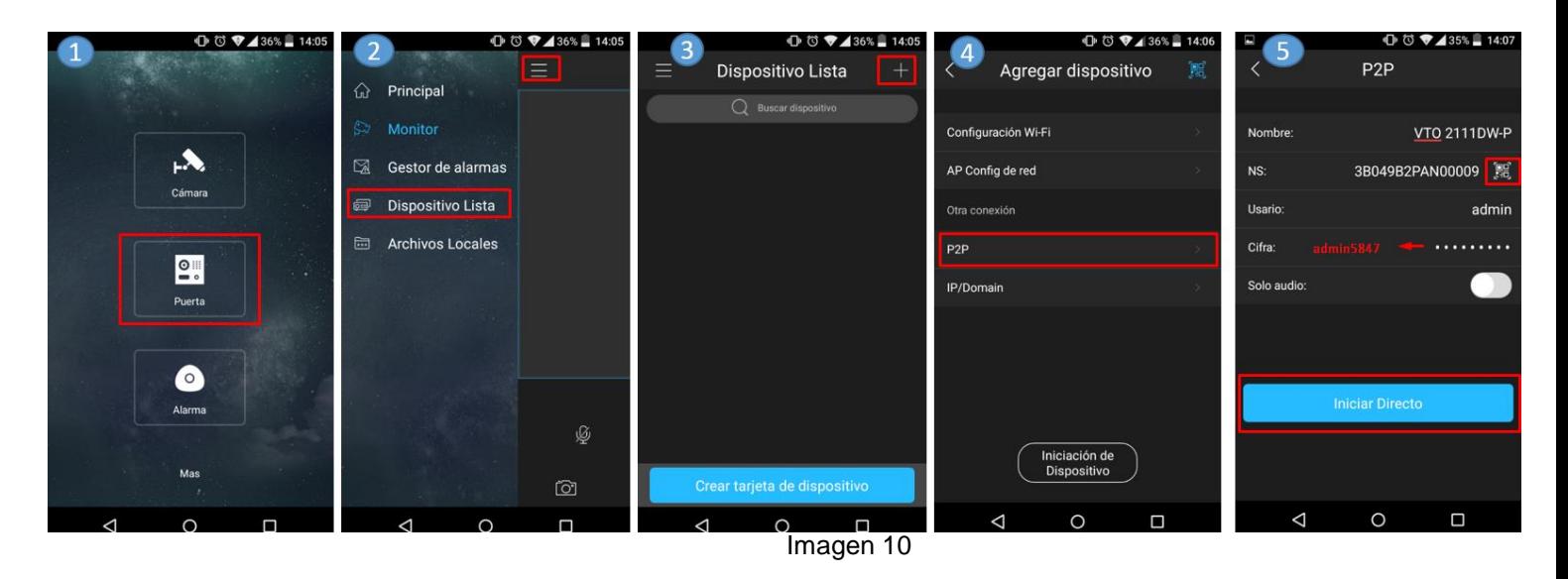

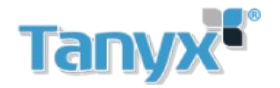

- 1- Dentro de la aplicación seleccionamos la opción puerta
- 2- Nos dirigimos a dispositivo Lista
- 3- Presionamos el signo + ubicado en la esquina superior derecha
- 4- Agregamos el equipo mediante P2P
- 5- Completamos los datos del equipo y seleccionamos Iniciar directo

#### *Agregar tarjetas en un VTO*

Para agregar tarjetas a un VTO debemos seguir los pasos indicados en las imágenes 11 y 12

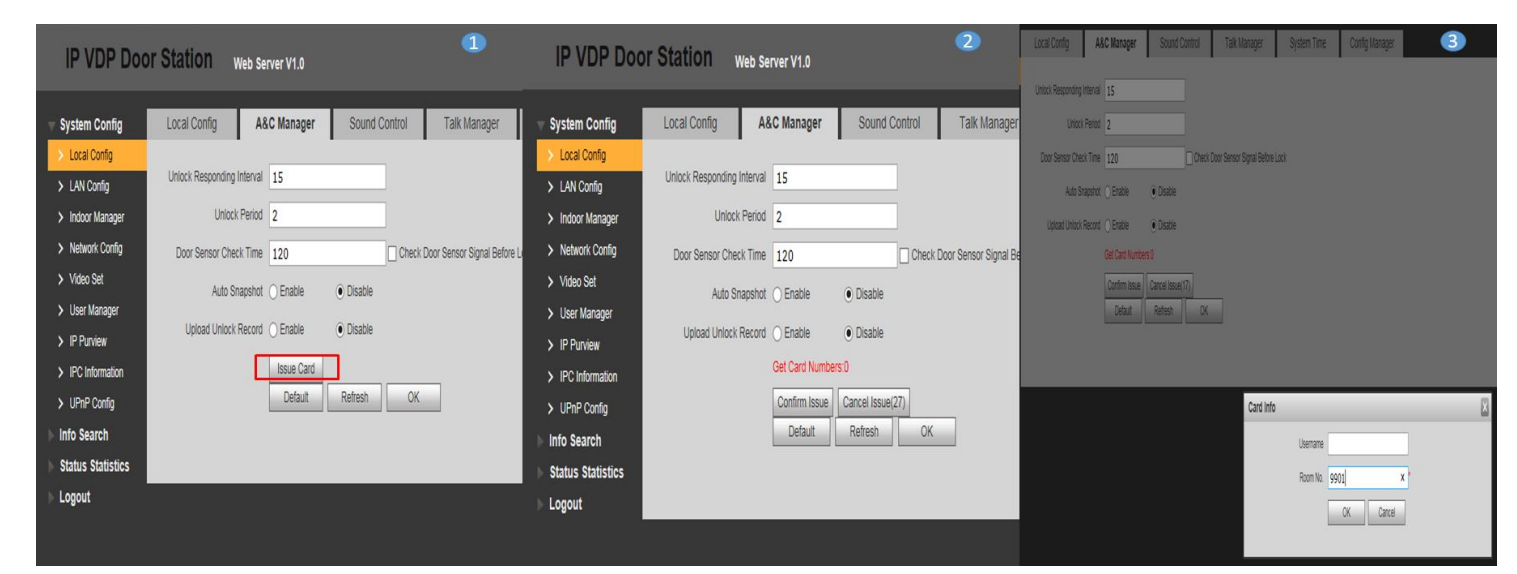

Imagen 11

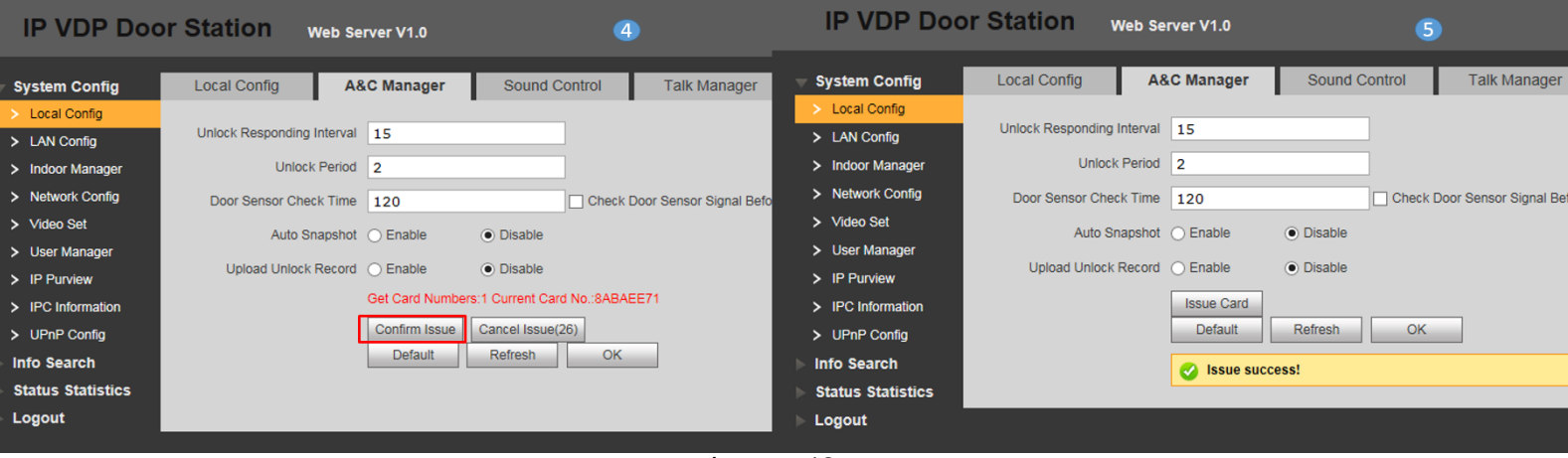

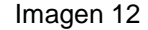

**1-** Nos dirigimos al menú **System config/ Local config/ A&C Manager,** seleccionamos la opción **issue card** 

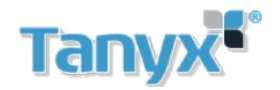

- **2-** Acercamos la tarjeta al equipo
- **3-** Seleccionamos el número de interno al cual pertenece la tarjeta, en este caso será el interno 9901
- **4-** Podemos ver que el equipo reconoció nuestra tarjeta 8ABAEE71, seleccionamos la opción **Confirm Issue** para terminar el procedimiento
- **5-** La tarjeta fue adherida con éxito al interno 9901

Como vemos en las imágenes 13 y 14 En el menú **System config/ Indoor Manager** nuestra tarjeta fue agregada con éxito al interno 9901

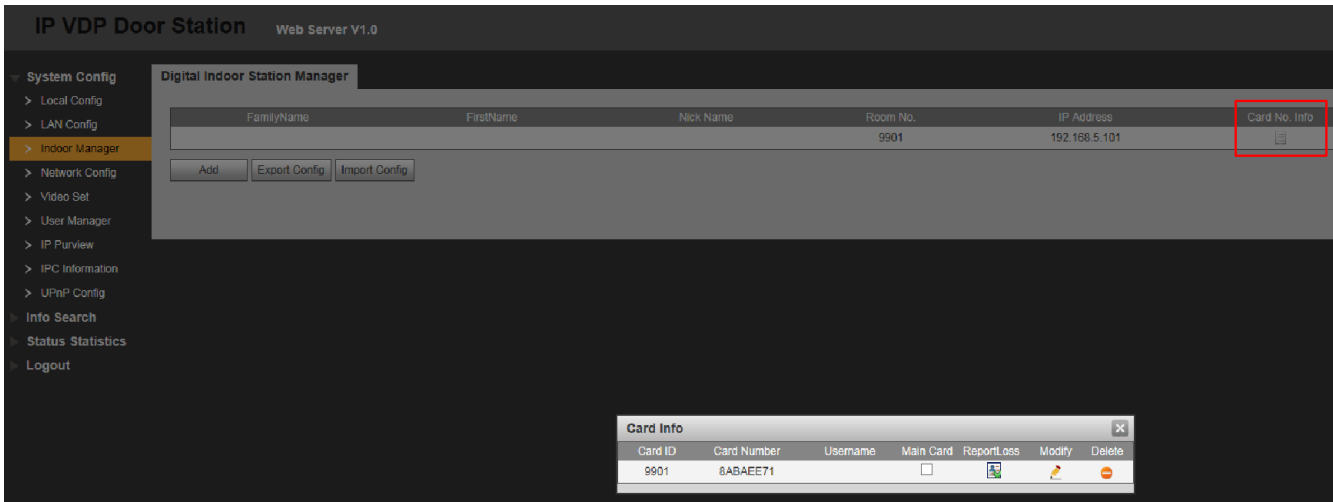

Imagen 13

| <b>Card Info</b> |             |          |                      |        | IX.     |
|------------------|-------------|----------|----------------------|--------|---------|
| Card ID          | Card Number | Username | Main Card ReportLoss | Modify | Delete. |
| 9901             | 8ABAFF71    |          |                      |        |         |

Imagen 14

Otro metodo para agregar tarjetas es a travez del SmartPSS.

# **Tanyx Agregado de tarjetas a VTO manualmente desde intercom de SmartPss:**

Desde el módulo **INTERCOM** del Smart PSS puede agregar tarjetas manualmente. A continuación se describe los pasos seguir:

1) Ingresar al módulo intercom

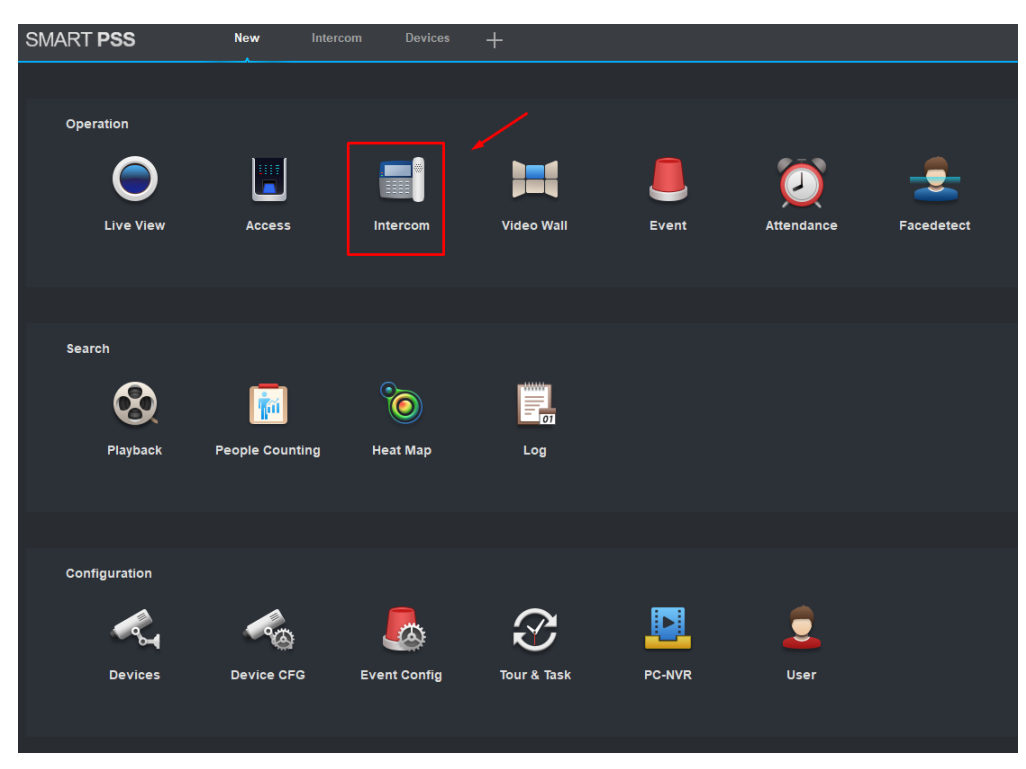

2) Ingresar a agregado de tarjetas como se describe en la siguiente figura:

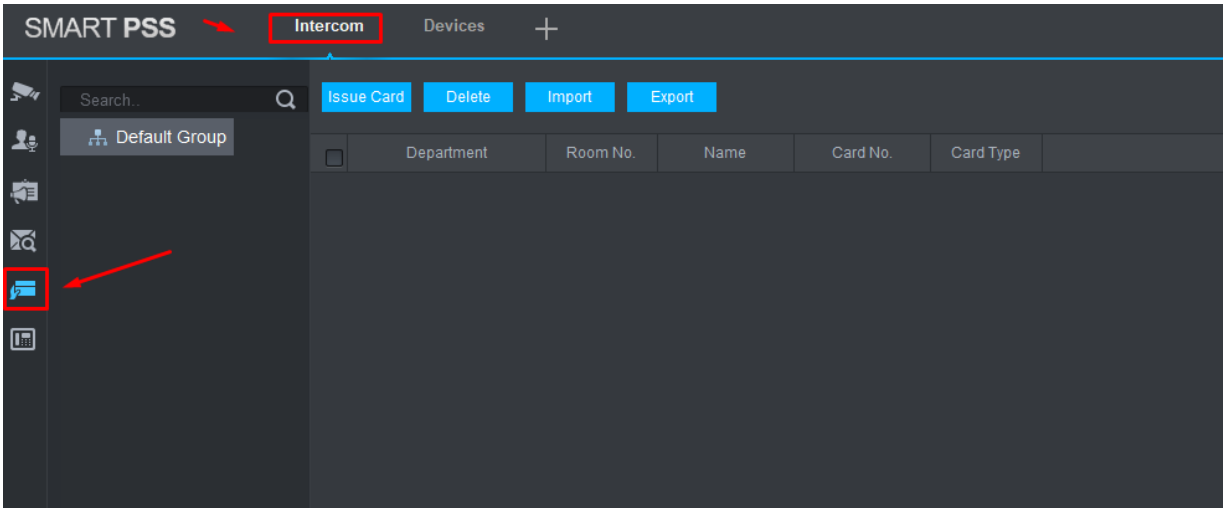

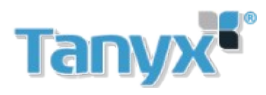

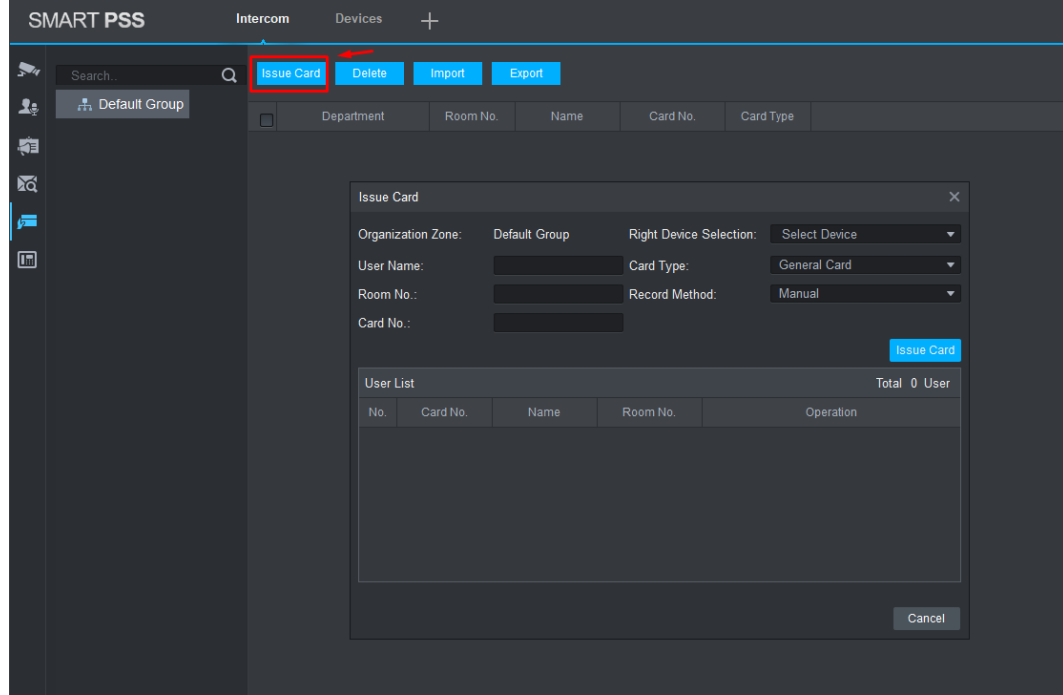

3) Dentro de módulo de agregado de tarjeta, hacer click en issue Card

4) Seleccionar el dispositivo que quiere cargar:

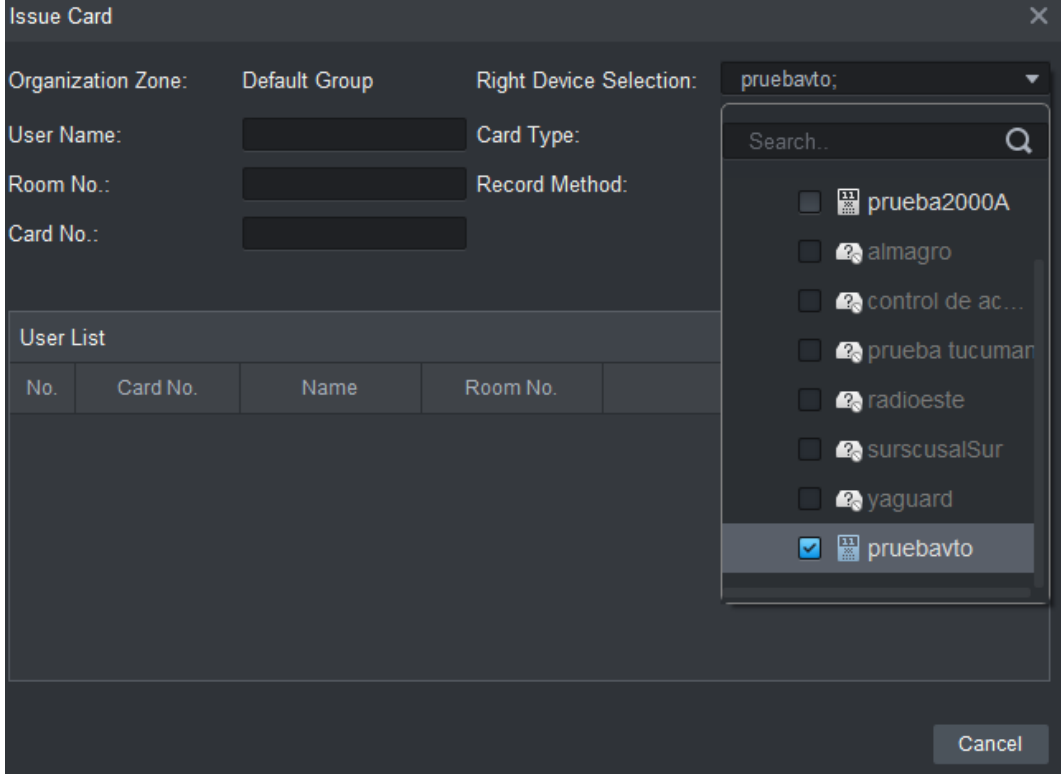

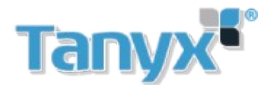

5) Agregar los datos y el ID de la tarjeta según se ve en la fig, luego presionar Issue Card:

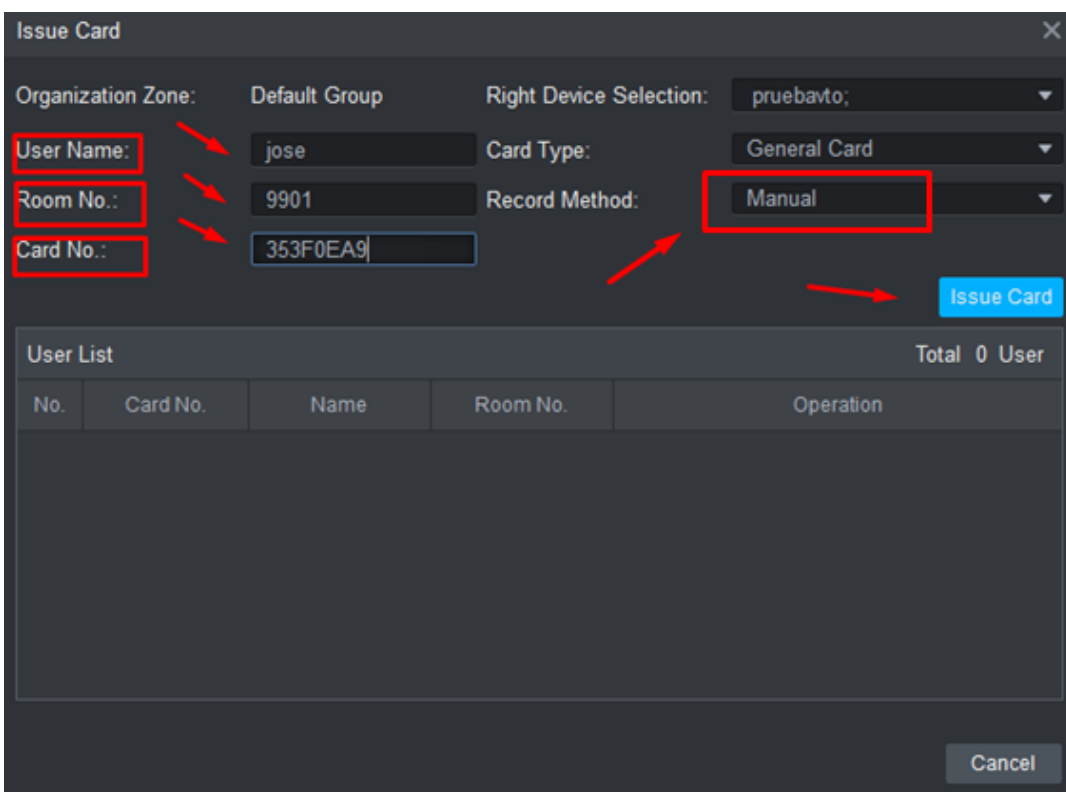

6) Guardar la configuracion y listo.

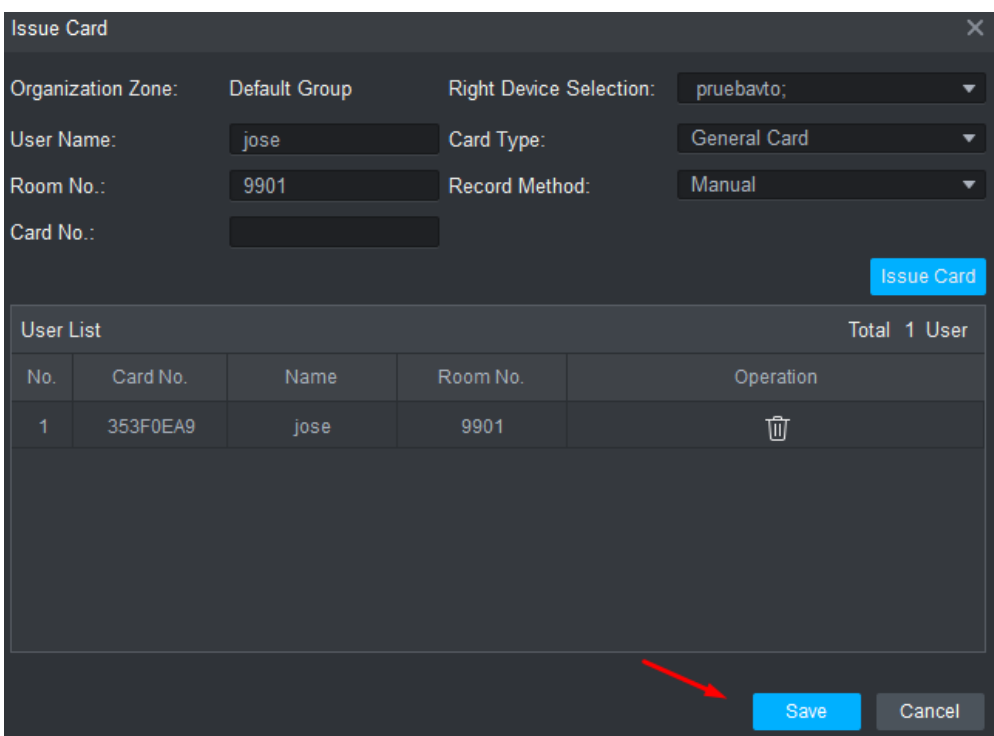

Agregada la tarjeta, podrá pasar la tarjeta por lector del VTO.

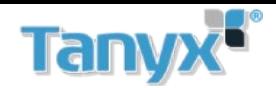

## **Acti**v**ar notificacion de llamada en app celular g**D**MSS plus e i**D**MSS plus**

Para activar las noticaciones debemos abrir la aplicación e ingresar al menu **Message Center** Luego seleccionar el icono Ø y luego presionamos

Ahora en el menu **Subscribe** se deben elegir los equipos a los cuales se desea recibir la notifición.

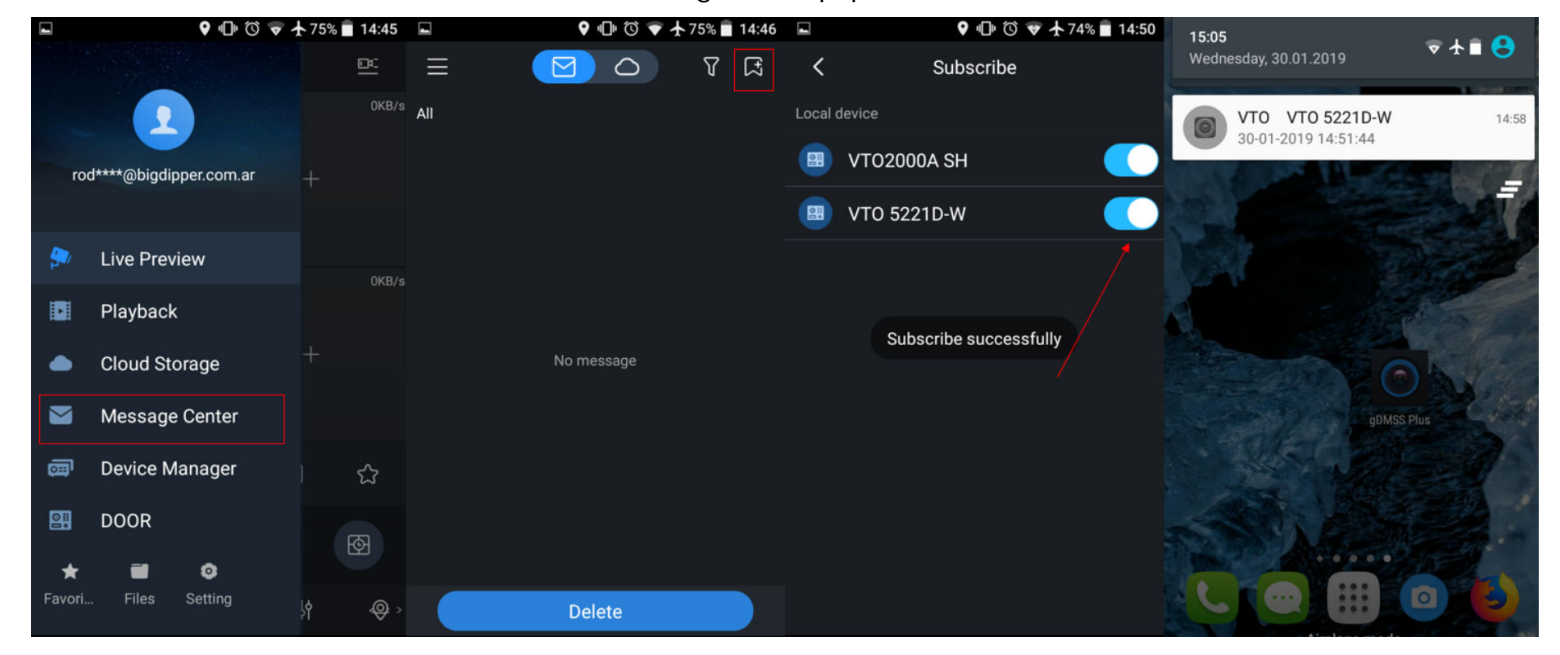

En las aplicaicones gDMSS lite e iDMSS lite para activar las notificaiones se debe hacer lo siguiente Ingresar en Puerta, Gestor de alarmas, luego registrar alarmas y seleccionar los porteros a activar

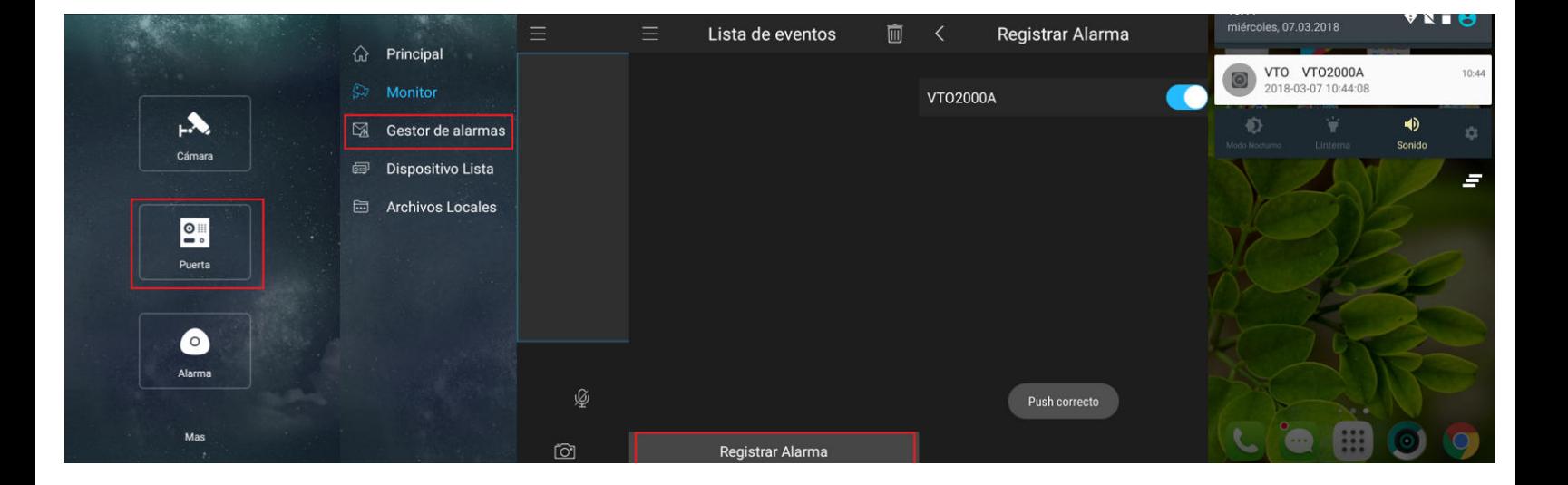

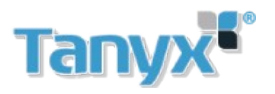

Para recibir notificaiones de videoporteria desde la app gDMSS plus o iDMSSplus es necesario poseer una cuenta en la misma

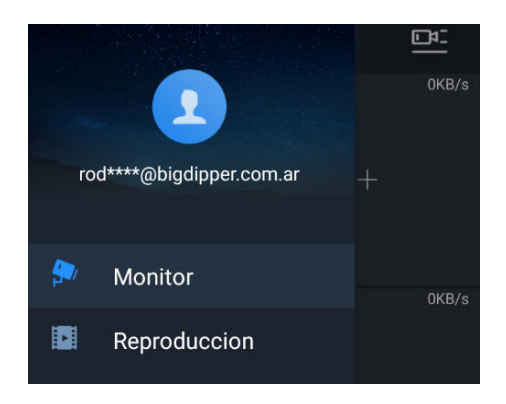

Para crear una cuenta dirigirse al menu lateral, seleccionar **Click login** , ir a **Registrate** y seguir las indicaciones de la app

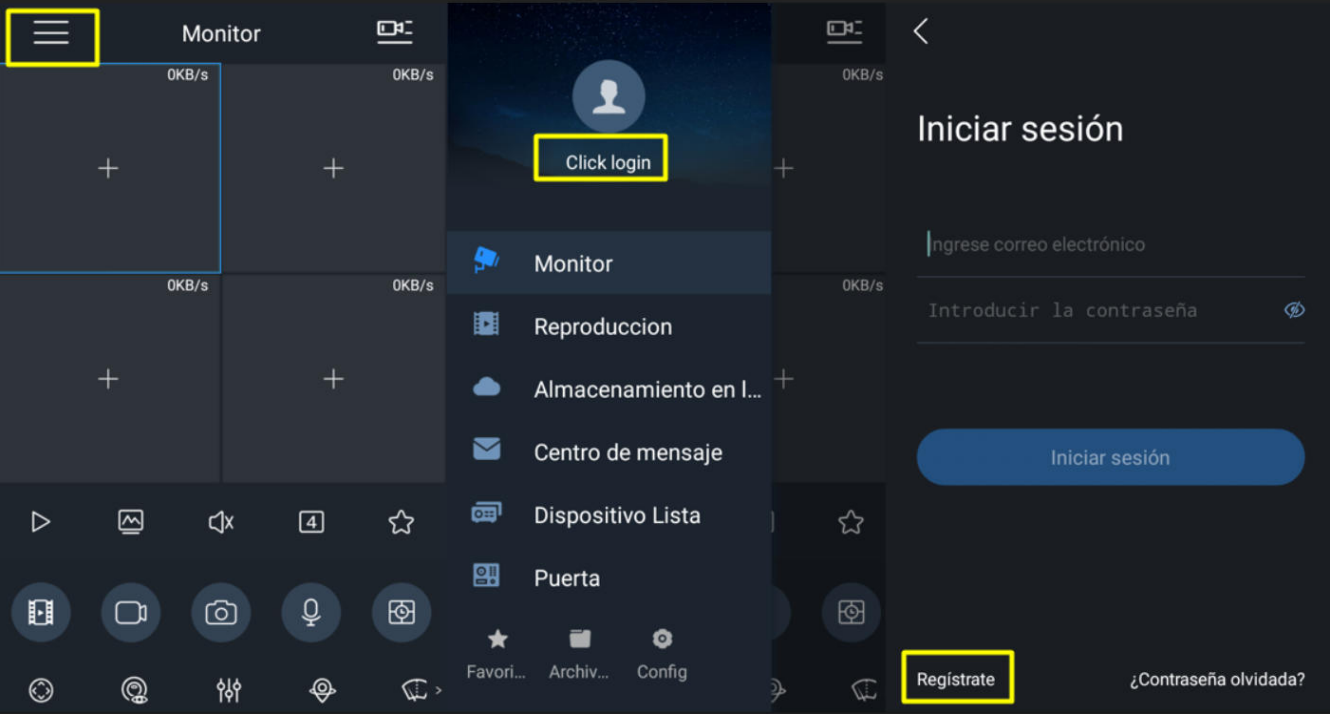